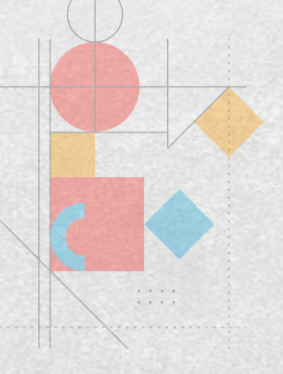

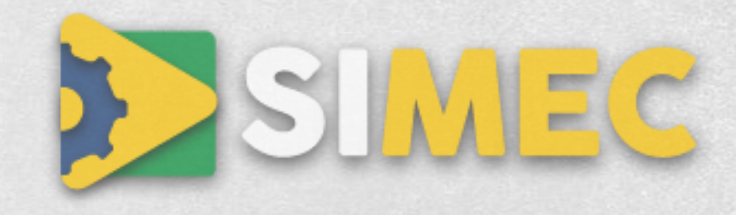

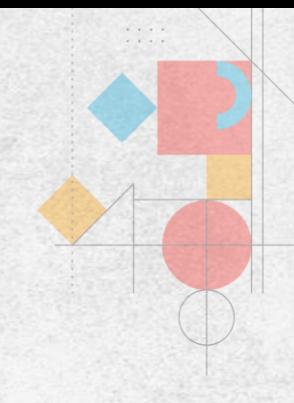

# **Passo a Passo**

# Como inserir a documentação corretamente na aba **licitação** no

# **[Sistema Integrado de Monitoramento](https://simec.mec.gov.br/painelObras/) [Execução e Controle -](https://simec.mec.gov.br/painelObras/) SIMEC**

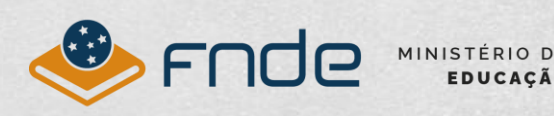

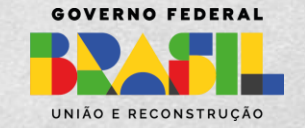

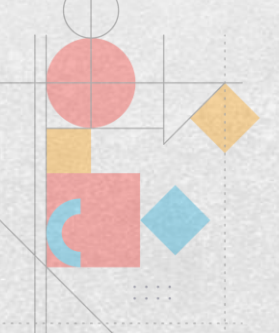

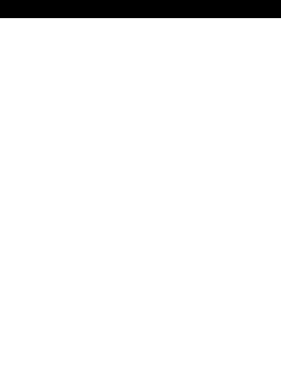

### **Passo 1: Informe o ID da obra e clique em "Pesquisar"**

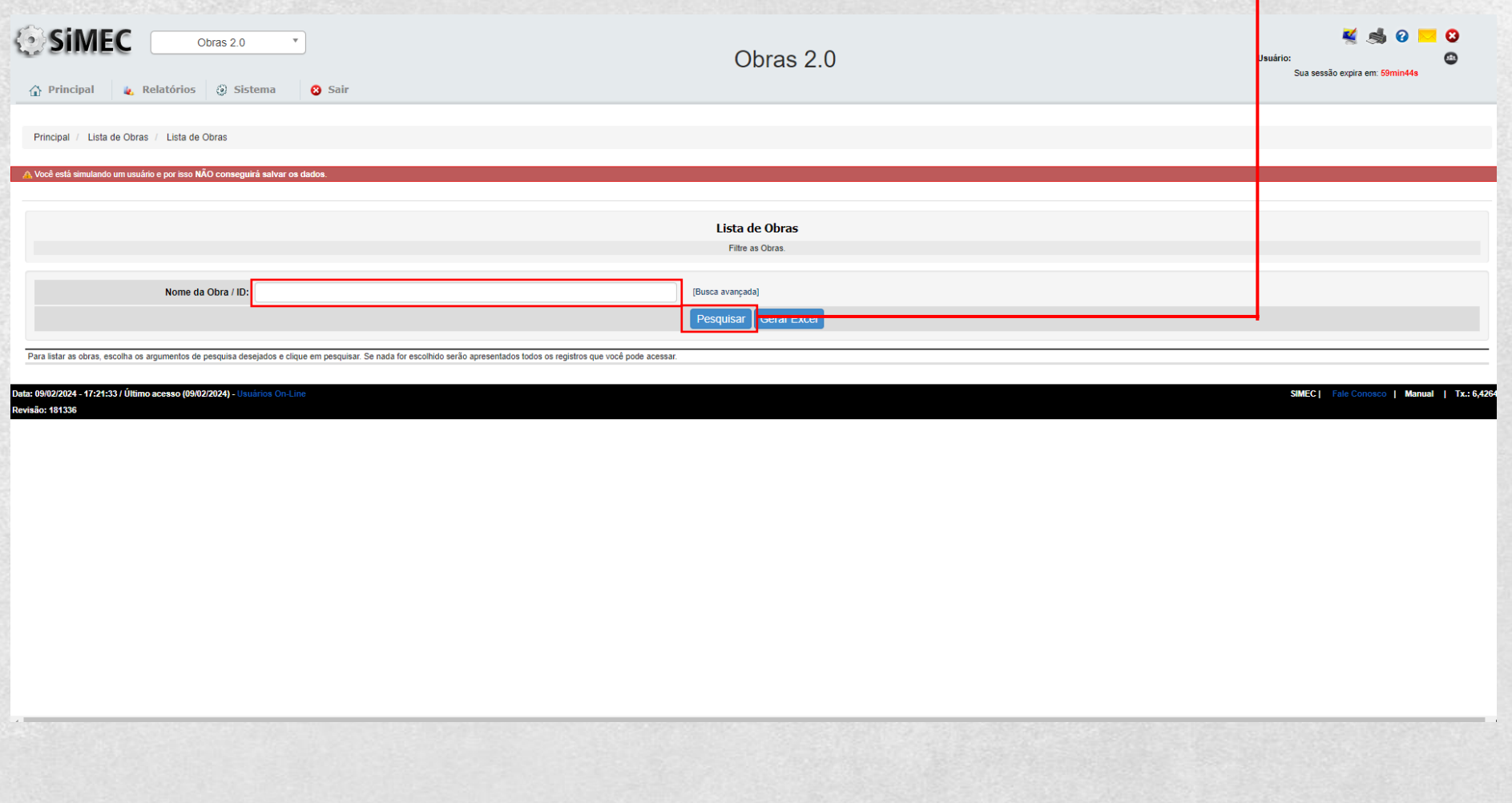

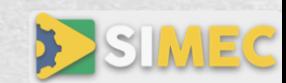

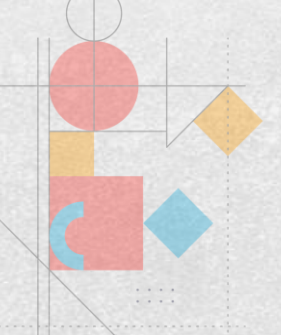

# **A obra será listada no campo abaixo**

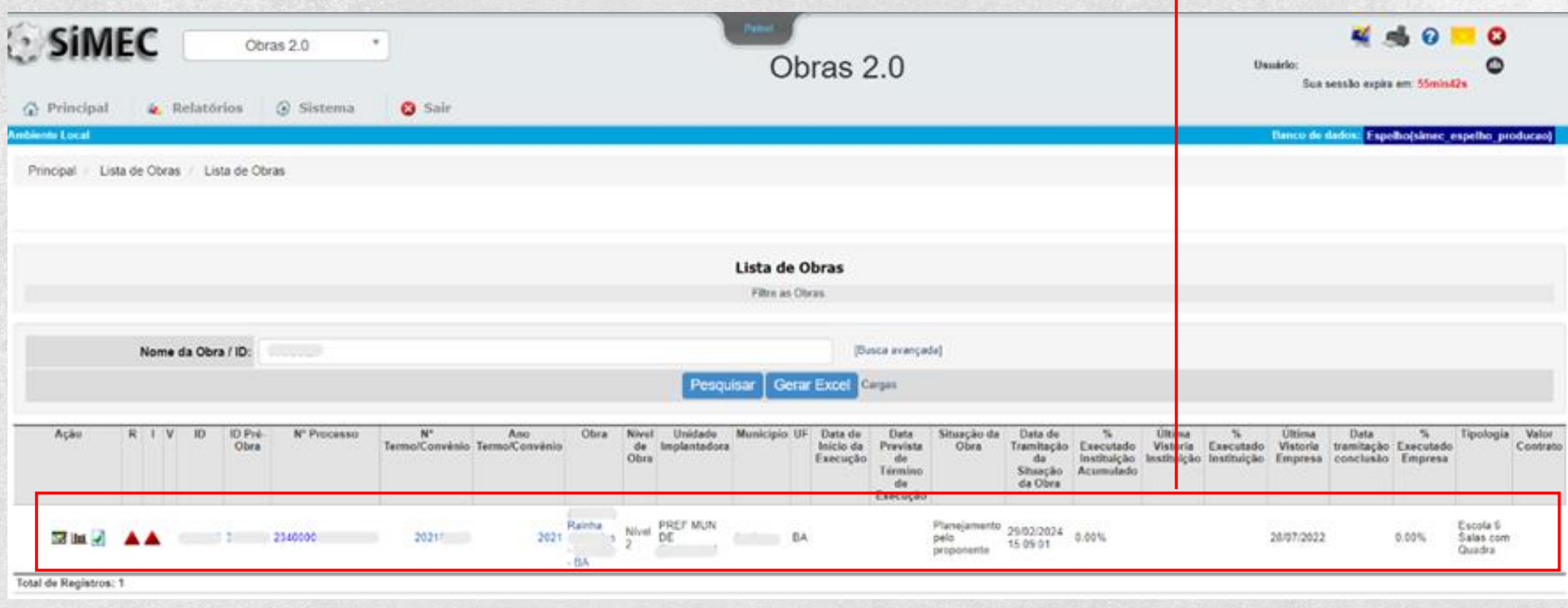

**OBS:** Lembre-se que a obra deve estar com o status "**em planejamento pelo proponente**" para que seja enviada para licitação!

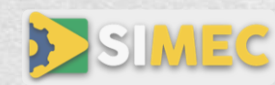

# **Passo 2: No campo Estado Atual, clique na opção "ENVIAR PARA LICITAÇÃO", logo após confirme o envio clicando em "OK"**

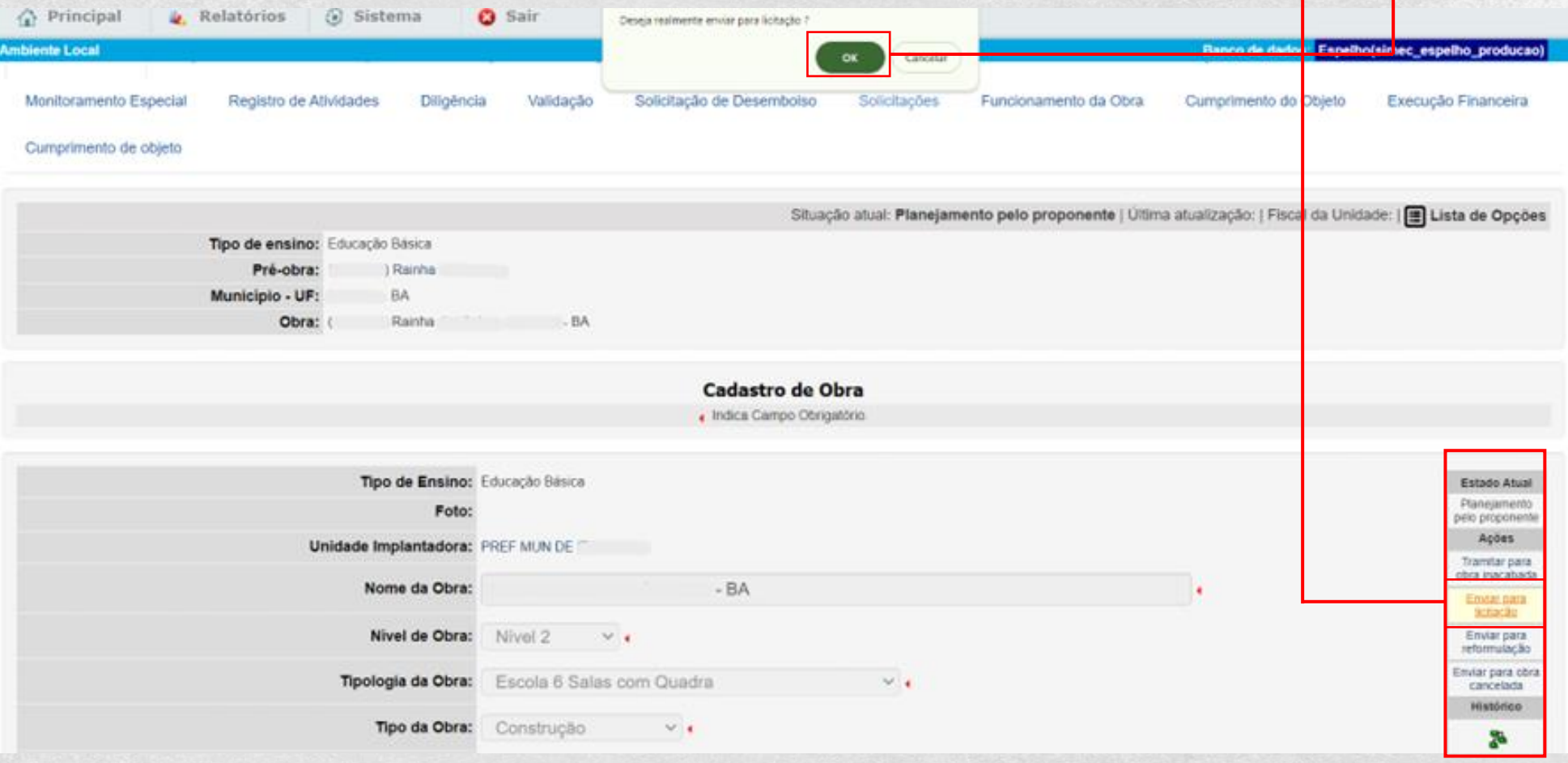

A situação da obra será alterada para LICITAÇÃO

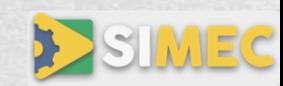

# **Passo 3: No menu, clique na opção "LICITAÇÃO" posteriormente em "CADASTRAR LICITAÇÃO PARA ESTA OBRA"**

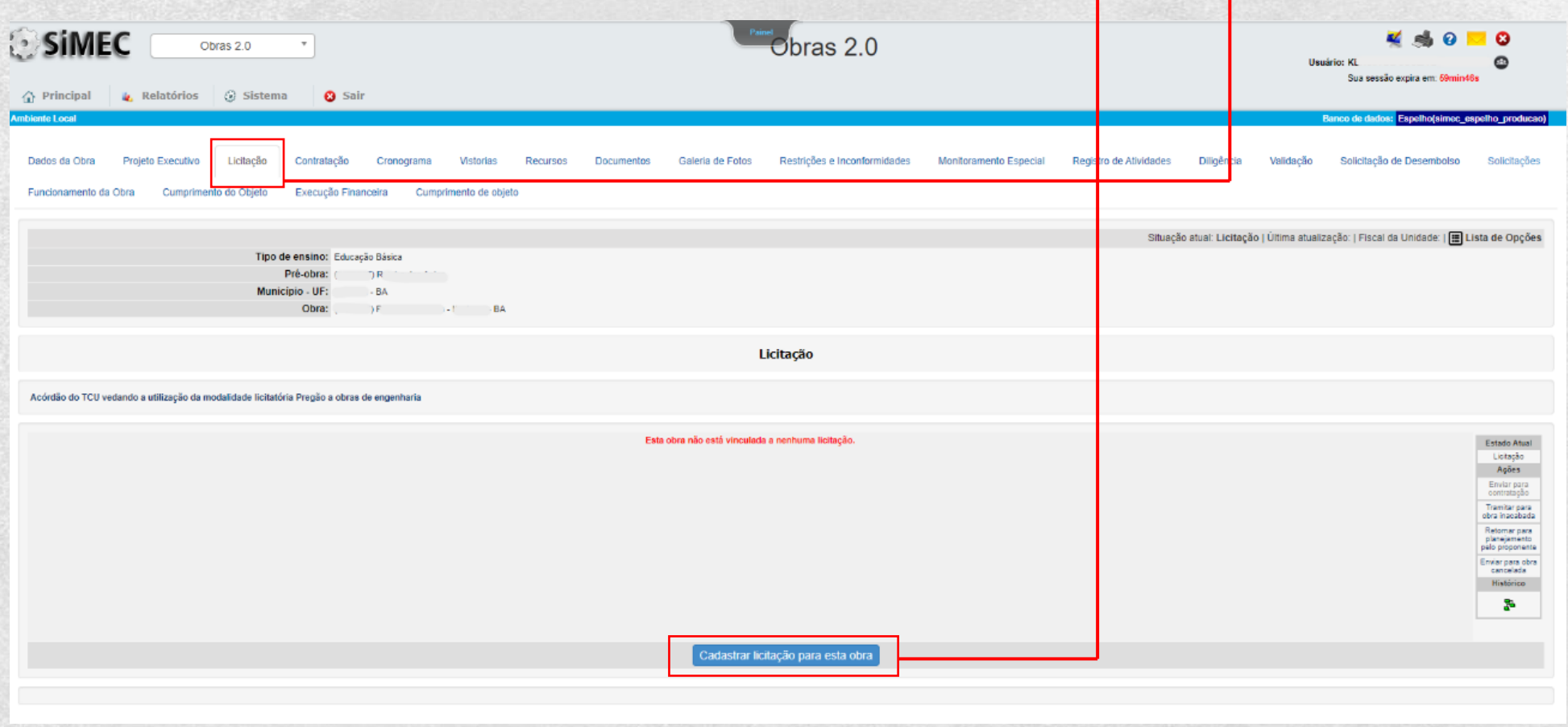

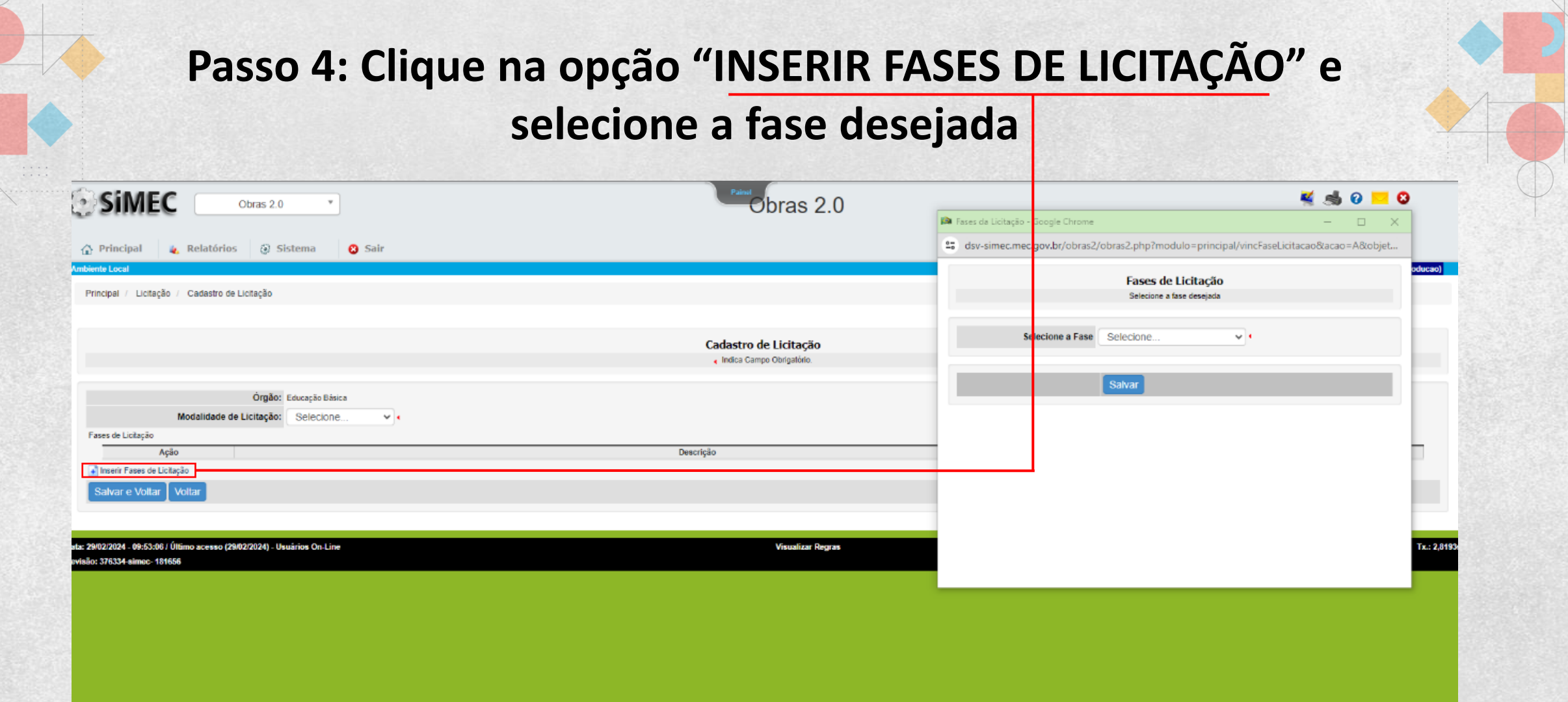

#### **OBS:** Nessa aba, devem ser adicionadas uma a uma a fase de licitação.

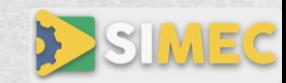

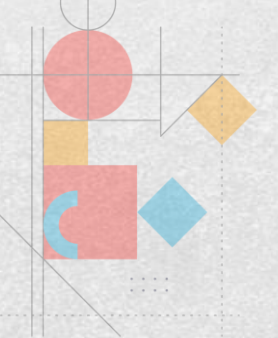

## **Passo 5: Preencha todos os dados de cada fase, anexe o documento e clique na opção "SALVAR"**

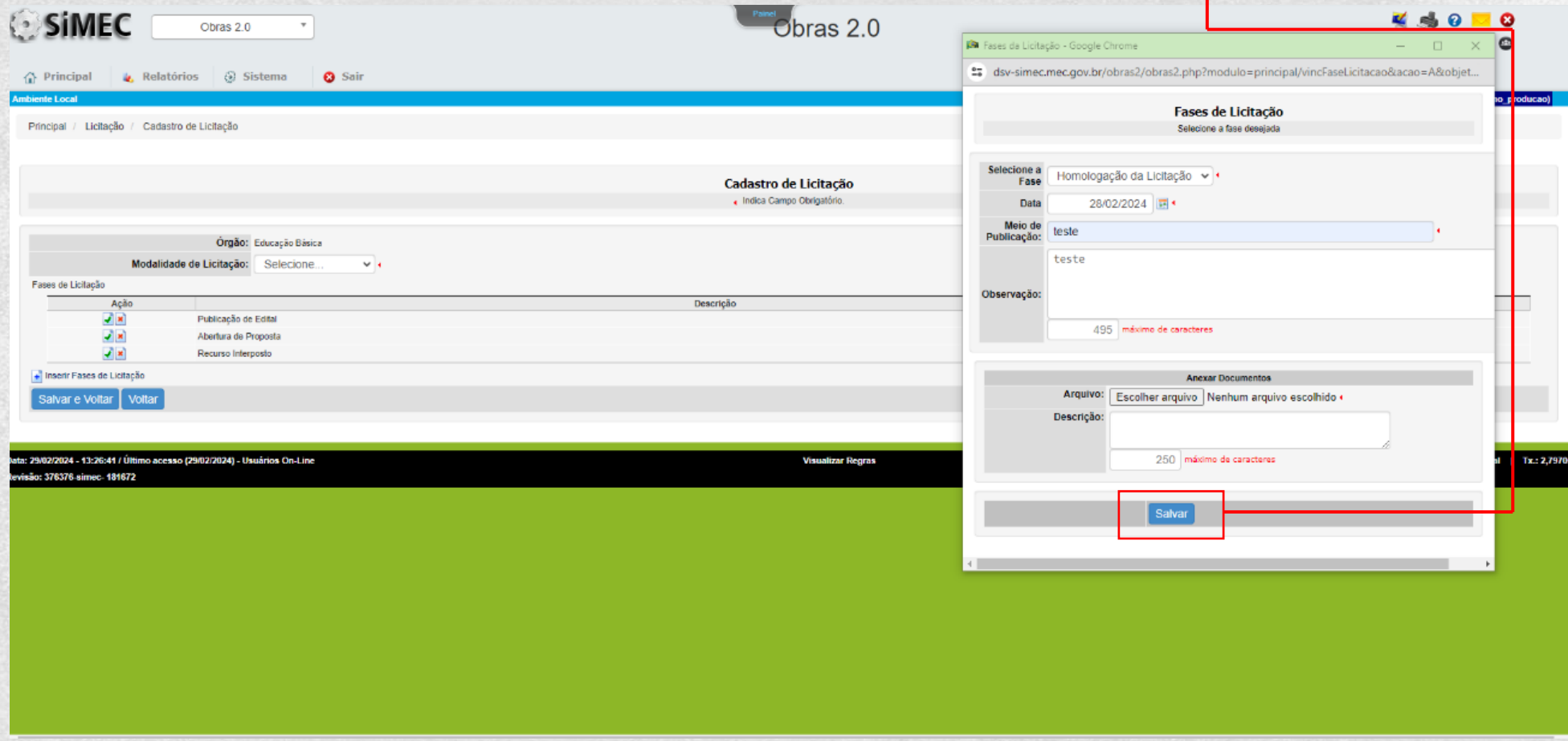

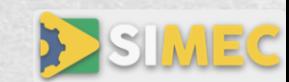

## **Passo 6: Todas as fases estão preenchidas! Selecione a "MODALIDADE DE LICITAÇÃO" e preencha o "NÚMERO DA LICITAÇÃO".**

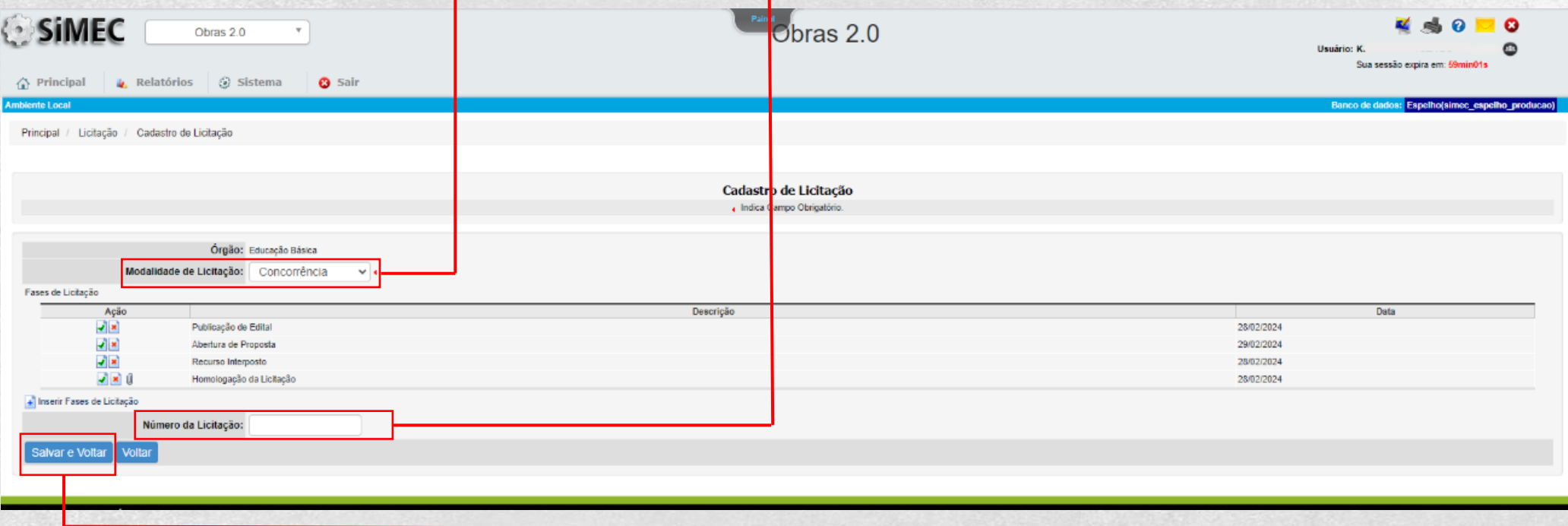

### Preenchido todos os campos, clique em "SALVAR E VOLTAR"

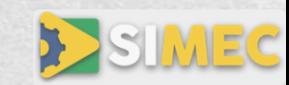

## **Passo 7: Agora chegou a vez de assinar a declaração de conformidade, vamos lá?**

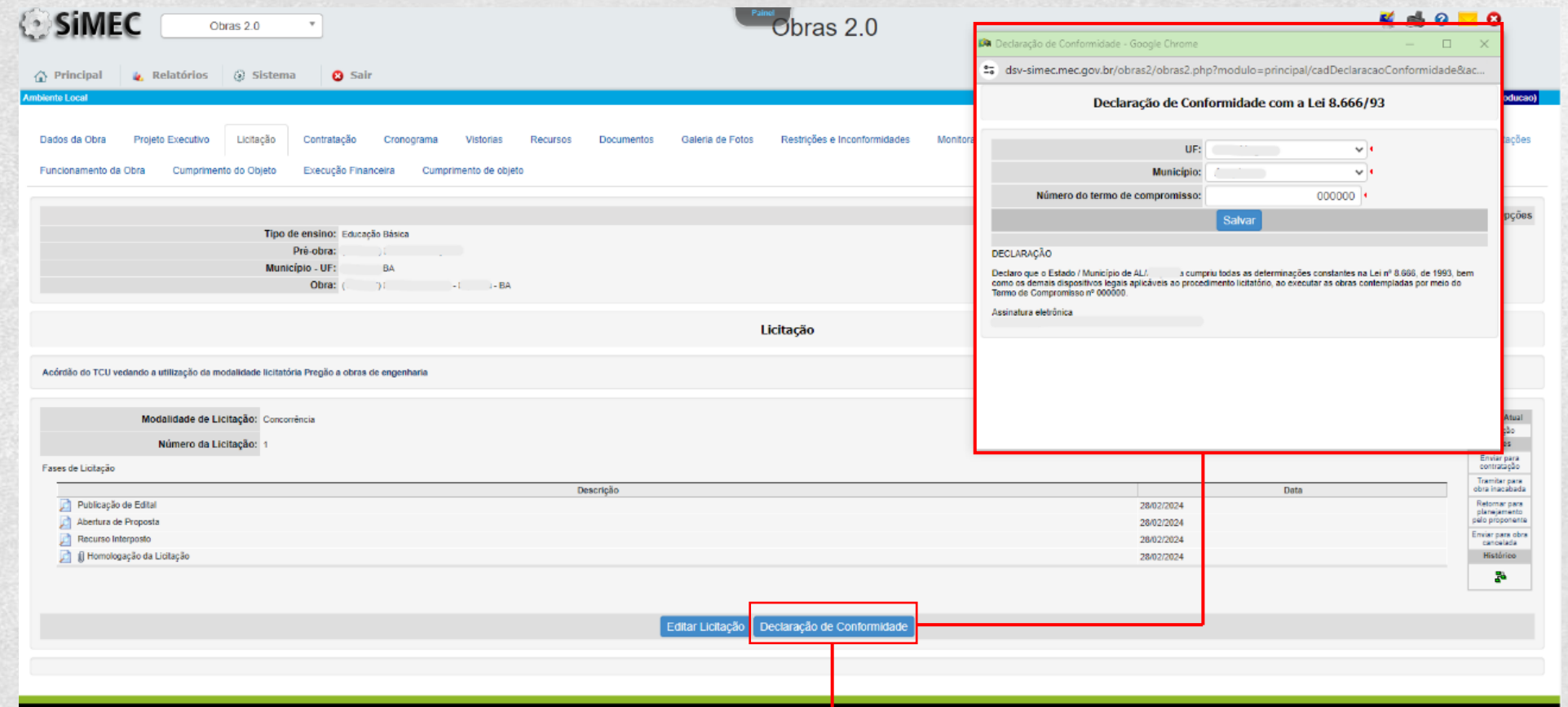

**Clique na opção "DECLARAÇÃO DE CONFORMIDADE" preencha o UF, município e o termo de compromisso que foi pactuado com FNDE e clique em "SALVAR"!**

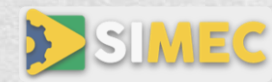

### **Passo 8: Pronto, deu tudo certo! Os documentos foram preenchidos.**

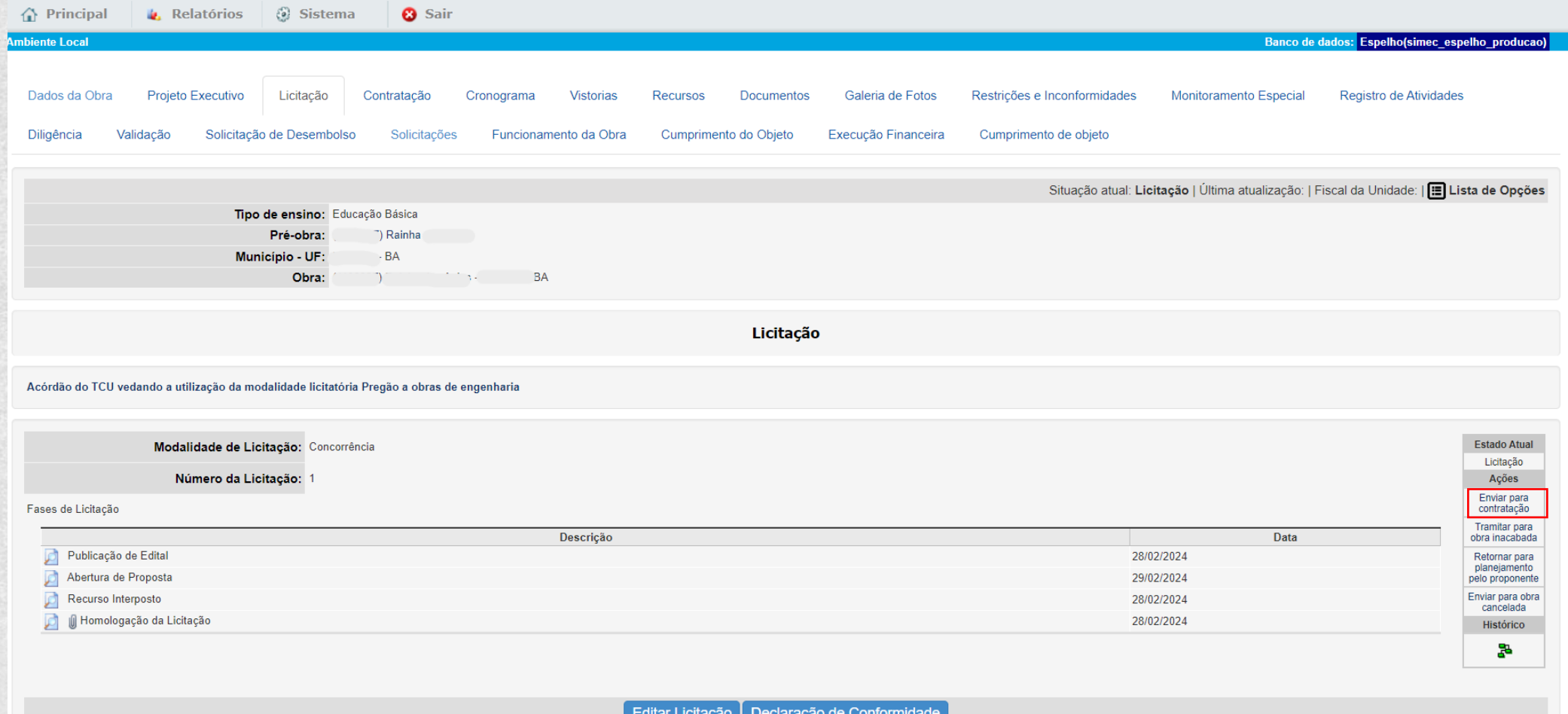

## **Vamos "ENVIAR PARA A CONTRATAÇÃO"?**

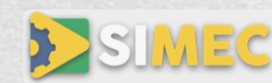

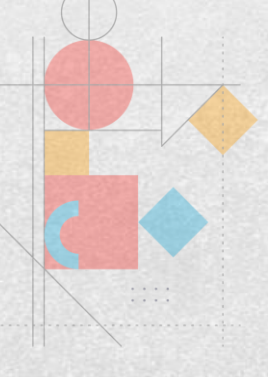

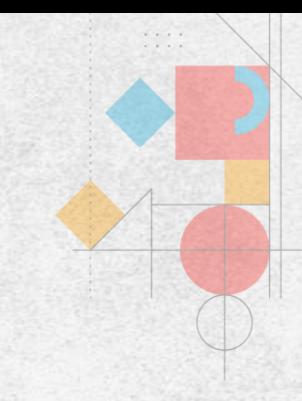

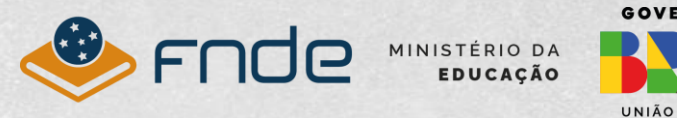

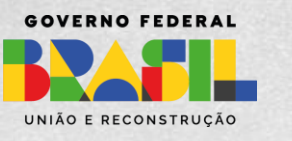

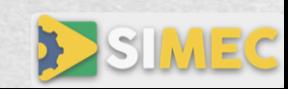